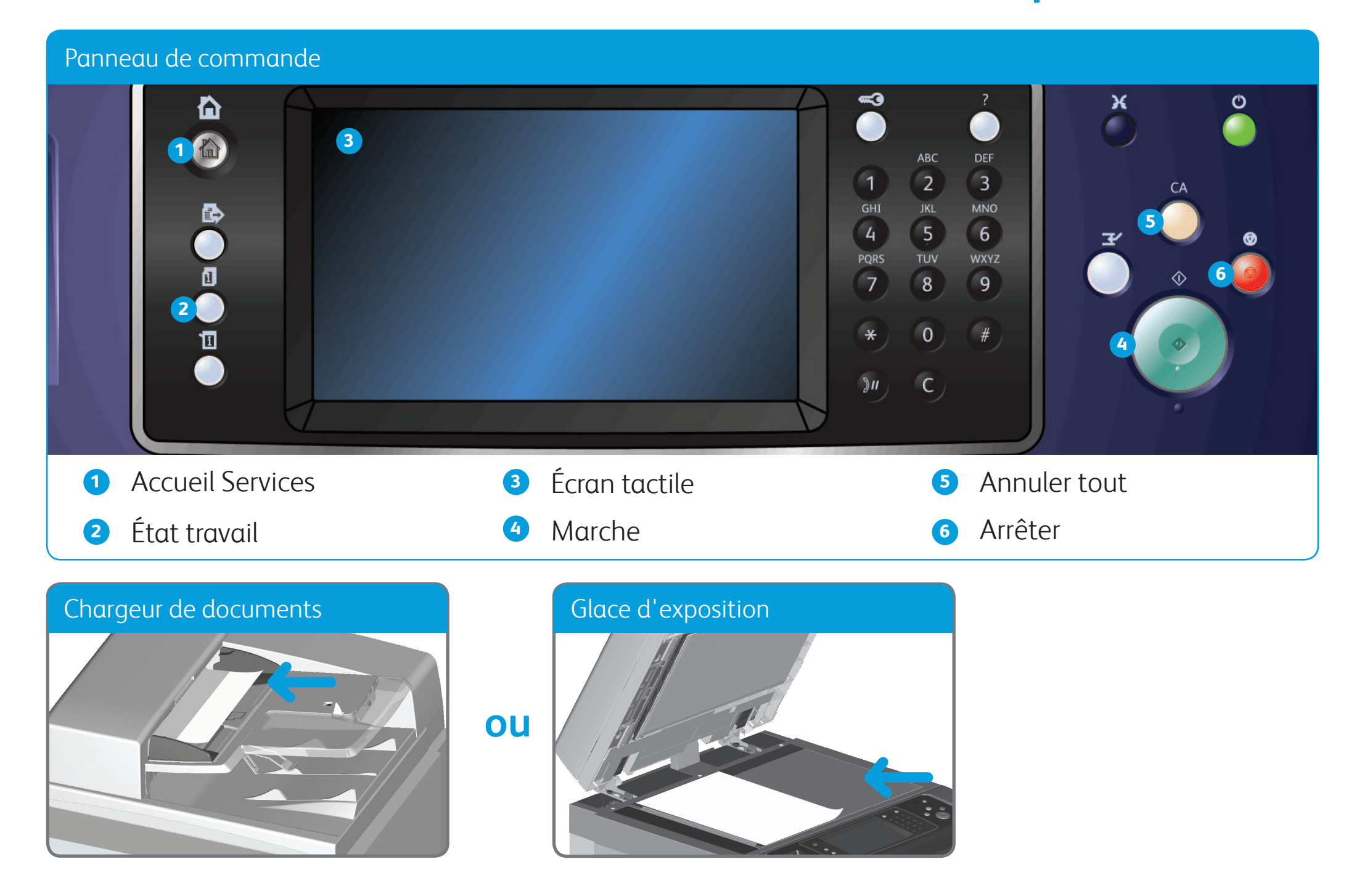

- 1. Chargez les documents face à copier vers le haut dans le plateau d'alimentation du chargeur de documents. Réglez le guide afin qu'il soit légèrement en contact avec la pile de papier *ou* soulevez le chargeur de documents. Placez le document face à copier sur la glace d'exposition et alignez-le contre la flèche dans l'angle supérieur gauche. Fermez le chargeur de documents.
- 2. Appuyez sur la touche **AC** pour annuler les sélections de programmation effectuées dans les différents écrans précédemment.
- 3. Appuyez sur la touche **Accueil Services** du panneau de commande.
- 4. Sélectionnez le bouton **Copie** sur l'écran tactile.
- 5. Si nécessaire, sélectionnez l'onglet **Copie**. Il s'agit en général de l'onglet actif lorsque le service Copie s'ouvre.
- 
- 6. Sélectionnez les options appropriées.
- 7. Entrez le nombre d'impressions requises à l'aide du pavé numérique du panneau de commande.
- 8. Appuyez sur la touche **Marche** du panneau de commande pour numériser le document.

©2012 Xerox Corporation. Tous droits réservés. Xerox® et Xerox avec la marque figurative® sont des marques déposées de Xerox Corporation aux États-Unis et/ou dans d'autres pays. IG120003

#### **Pour plus d'informations**

Veuillez consulter les Guides de l'utilisateur disponibles sur http://www.support.xerox.com

# Comment effectuer une copie

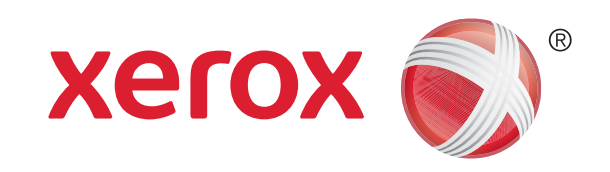

#### Panneau de commande  $\triangleleft$ ⋒ **3 1** ABC **DEF**  $\boxed{2}$  $\overline{\mathbf{3}}$  $\mathbf{1}$ GHI  ${\rm JKL}$ **MNO 5**  $\overline{4}$  $5^{\circ}$  $6\overline{6}$ TUV WXYZ **PORS** Ō **6**  $8$ 7 9 **2**  $\overline{0}$ ū **4**  $\sum$ C **<sup>1</sup>** Accueil Services **5** Annuler tout **<sup>3</sup>** Écran tactile **<sup>2</sup>** État travail **<sup>6</sup>** Arrêter **<sup>4</sup>** Marche Chargeur de documents and all all all all Glace d'exposition  **ou**

# Comment envoyer un fax

- 1. Chargez les documents face à faxer vers le haut dans le plateau d'alimentation du chargeur de documents. Réglez le guide afin qu'il soit légèrement en contact avec la pile de papier ou soulevez le chargeur de documents. Placez le document face à faxer sur la glace d'exposition et alignez-le contre la flèche dans l'angle supérieur gauche. Fermez le chargeur de documents.
- 2. Appuyez sur la touche **AC** pour annuler les sélections de programmation effectuées dans les différents écrans précédemment.
- 3. Appuyez sur la touche **Accueil Services** du panneau de commande.
- 4. Sélectionnez le bouton **Fax** sur l'écran tactile.
- 5. Si nécessaire, sélectionnez l'onglet **Fax**. Il s'agit en général de l'onglet actif lorsque le service Fax s'ouvre.
- 6. Sélectionnez la zone de saisie **Entrer un numéro de fax** et utilisez le pavé numérique ou le clavier de l'écran tactile pour entrer le numéro de

fax du destinataire.

- 7. Sélectionnez le bouton **Ajouter**. Si vous souhaitez envoyer le document à plusieurs destinataires, entrez les informations supplémentaires, un destinataire à la fois, et sélectionnez de nouveau le bouton **Ajouter** jusqu'à ce que tous les destinataires soient ajoutés.
- 8. Sélectionnez le bouton **Fermer** pour enregistrer les informations que vous avez saisies.
- 9. Sélectionnez les options appropriées.
- 10. Appuyez sur la touche **Marche** du panneau de commande pour numériser le document.

©2012 Xerox Corporation. Tous droits réservés. Xerox® et Xerox avec la marque figurative® sont des marques déposées de Xerox Corporation aux États-Unis et/ou dans d'autres pays. IG120003

#### **Pour plus d'informations**

Veuillez consulter les Guides de l'utilisateur disponibles sur http://www.support.xerox.com

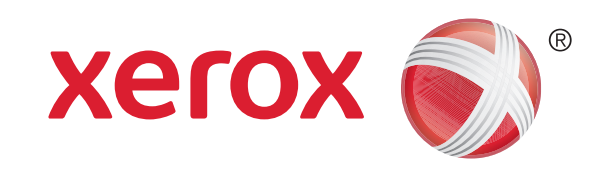

#### Panneau de commande  $\triangleleft$ ⋒ **3 1** ABC **DEF**  $\boxed{2}$  $\overline{\mathbf{3}}$  $\mathbf{1}$ GHI  ${\rm JKL}$ **MNO 5**  $\overline{4}$  $5^{\circ}$  $6\overline{6}$ TUV WXYZ **PORS** Ō **6**  $8$ 9 **2**  $\overline{0}$ ū **4**  $\sum$ C **<sup>1</sup>** Accueil Services **<sup>3</sup>** Écran tactile **5** Annuler tout **<sup>2</sup>** État travail **<sup>6</sup>** Arrêter **<sup>4</sup>** Marche Chargeur de documents Glace d'exposition  **ou**

# Comment envoyer un fax serveur

- 1. Chargez les documents face à faxer vers le haut dans le plateau d'alimentation du chargeur de documents. Réglez le guide afin qu'il soit légèrement en contact avec la pile de papier ou soulevez le chargeur de documents. Placez le document face à faxer sur la glace d'exposition et alignez-le contre la flèche dans l'angle supérieur gauche. Fermez le chargeur de documents.
- 2. Appuyez sur la touche **AC** pour annuler les sélections de programmation effectuées précédemment.
- 3. Appuyez sur la touche **Accueil Services** du panneau de commande.
- 4. Sélectionnez le bouton **Fax serveur**.
- 5. Si nécessaire, sélectionnez l'onglet **Fax serveur**. Il s'agit en général de l'onglet actif lorsque le service Fax serveur s'ouvre.
- 6. Sélectionnez la zone de saisie **Entrer un numéro de fax** et utilisez le pavé numérique ou le clavier de l'écran tactile pour entrer le numéro de

fax du destinataire.

- 7. Sélectionnez le bouton **Ajouter**. Si vous souhaitez envoyer le document à plusieurs destinataires, entrez les informations supplémentaires, un destinataire à la fois, et sélectionnez de nouveau le bouton **Ajouter** jusqu'à ce que tous les destinataires soient ajoutés.
- 8. Sélectionnez le bouton **Fermer** pour enregistrer les informations que vous avez saisies.
- 9. Sélectionnez les options appropriées.
- 10. Appuyez sur la touche **Marche** du panneau de commande pour numériser le document.

#### **Pour plus d'informations**

Veuillez consulter les Guides de l'utilisateur disponibles sur http://www.support.xerox.com

©2012 Xerox Corporation. Tous droits réservés. Xerox® et Xerox avec la marque figurative® sont des marques déposées de Xerox Corporation aux États-Unis et/ou dans d'autres pays. IG120003

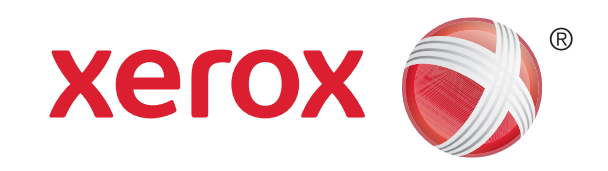

#### Panneau de commande  $\triangleleft$ ⋒ **3 1** ABC **DEF**  $\boxed{2}$  $\overline{\mathbf{3}}$  $\mathbf{1}$ GHI **JKL MNO 5**  $\overline{4}$ 5  $6\phantom{.}6$ TUV WXYZ **PORS** Ō **6**  $8$ 7 9 **2**  $\overline{0}$ ū **4**  $\sum$ C **<sup>1</sup>** Accueil Services **<sup>3</sup>** Écran tactile **5** Annuler tout **<sup>2</sup>** État travail **<sup>6</sup>** Arrêter **<sup>4</sup>** Marche Chargeur de documents Glace d'exposition  **ou**

# Comment envoyer un fax Internet

- 1. Chargez les documents face à faxer vers le haut dans le plateau d'alimentation du chargeur de documents. Réglez le guide afin qu'il soit légèrement en contact avec la pile de papier *ou* soulevez le chargeur de documents. Placez le document face à faxer sur la glace d'exposition et alignez-le contre la flèche dans l'angle supérieur gauche. Fermez le chargeur de documents.
- 2. Appuyez sur la touche **AC** pour annuler les sélections de programmation effectuées dans les différents écrans précédemment.
- 3. Appuyez sur la touche **Accueil Services** du panneau de commande.
- 4. Sélectionnez le bouton **Fax Internet**.
- 5. Si nécessaire, sélectionnez l'onglet **Fax Internet**. Il s'agit en général de l'onglet actif lorsque le service Fax Internet s'ouvre.
- 6. Sélectionnez le bouton **Nouveau destinataire...**.
- 7. Utilisez le clavier de l'écran tactile pour entrer l'adresse électronique du destinataire.
- 8. Sélectionnez le bouton **Ajouter**. Si vous souhaitez envoyer le document à plusieurs destinataires, entrez les informations supplémentaires, un destinataire à la fois, et sélectionnez de nouveau le bouton **Ajouter** jusqu'à ce que tous les destinataires soient ajoutés. **Pour plus d'informations**
- 9. Sélectionnez le bouton **Fermer** pour enregistrer les informations que vous avez saisies.
- 10. Sélectionnez les options appropriées.
- 11. Appuyez sur la touche **Marche** du panneau de commande pour numériser le document.

Veuillez consulter les Guides de l'utilisateur disponibles sur http://www.support.xerox.com

©2012 Xerox Corporation. Tous droits réservés. Xerox® et Xerox avec la marque figurative® sont des marques déposées de Xerox Corporation aux États-Unis et/ou dans d'autres pays. IG120003

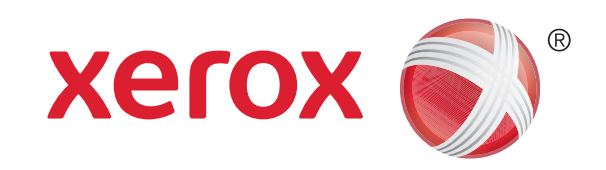

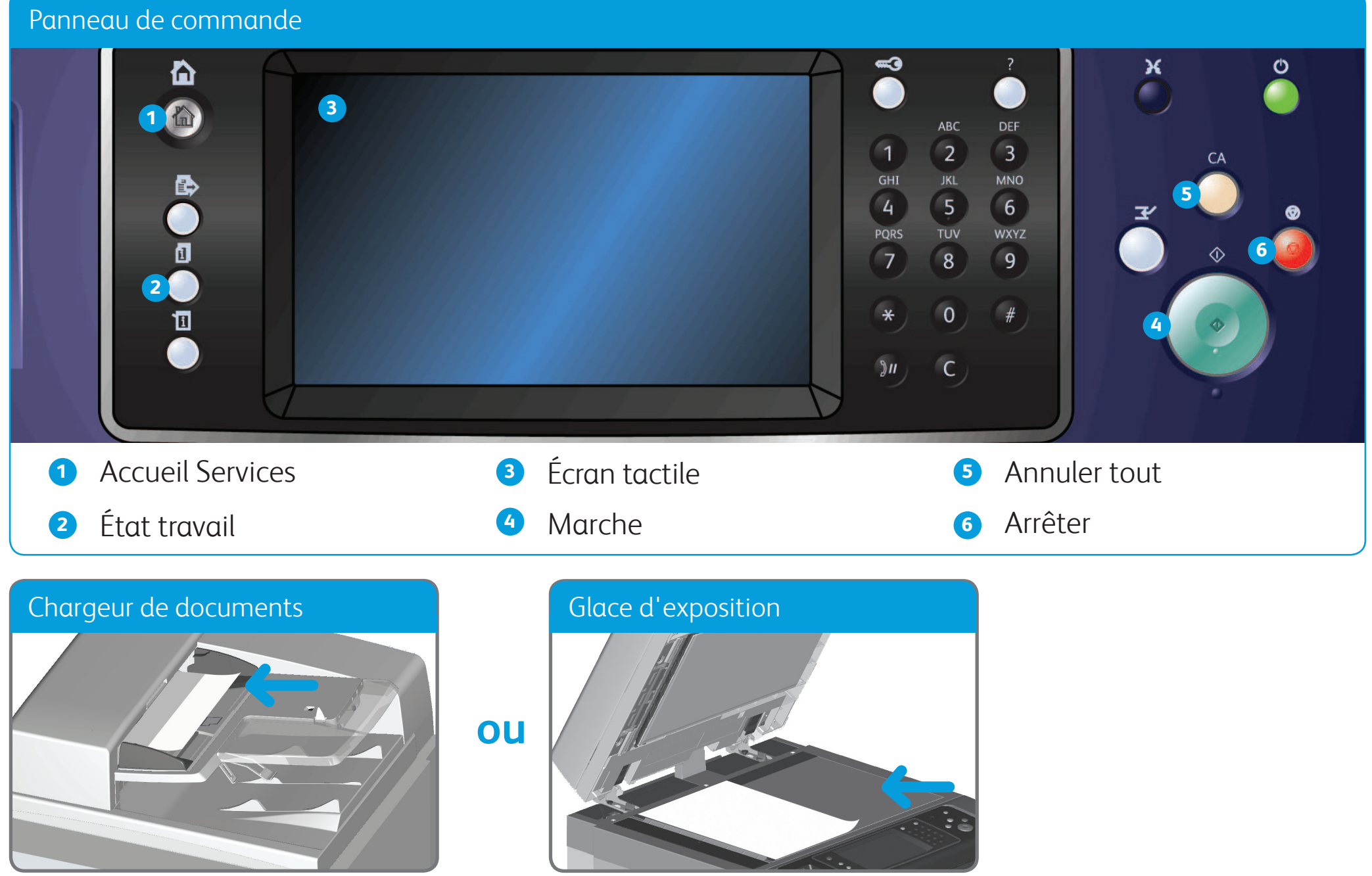

## Comment envoyer un courrier électronique

- 1. Chargez les documents face à envoyer vers le haut dans le plateau d'alimentation du chargeur de documents. Réglez le guide afin qu'il soit légèrement en contact avec la pile de papier **ou** soulevez le chargeur de documents. Placez le document face à envoyer sur la glace d'exposition et alignez-le contre la flèche dans l'angle supérieur gauche. Fermez le chargeur de documents.
- 2. Appuyez sur la touche **AC** pour annuler les sélections de programmation effectuées dans les différents écrans précédemment.
- 3. Appuyez sur la touche **Accueil Services** du panneau de commande.
- 4. Sélectionnez le bouton **Courriel** sur l'écran tactile.
- 5. Si nécessaire, sélectionnez l'onglet **Courriel**. Il s'agit en général de l'onglet actif lorsque le service Courriel s'ouvre.
- 6. Sélectionnez le bouton **Nouveau destinataire...**.
- 7. Utilisez le clavier de l'écran tactile pour entrer l'adresse électronique du destinataire.
- 8. Sélectionnez le bouton **Ajouter**.
- 9. Sélectionnez le bouton **Fermer** pour enregistrer les informations que vous avez saisies.
- 10. Sélectionnez les options appropriées.
- 11. Appuyez sur la touche **Marche** du panneau de commande pour numériser le document.

#### **Pour plus d'informations**

Veuillez consulter les Guides de l'utilisateur disponibles sur http://www.support.xerox.com

©2012 Xerox Corporation. Tous droits réservés. Xerox® et Xerox avec la marque figurative® sont des marques déposées de Xerox Corporation aux États-Unis et/ou dans d'autres pays. IG120003

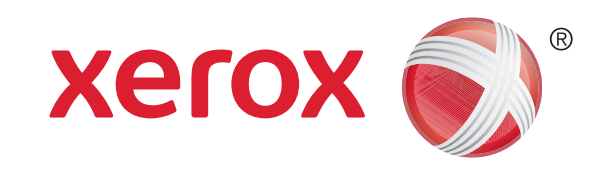

- 1. Appuyez sur la touche **Accueil Services** du panneau de commande.
- 2. Sélectionnez le bouton **Imprimer depuis** sur l'écran tactile.
- 3. Sélectionnez le bouton **Travaux mémorisés...** sur l'écran tactile. Les dossiers contenant les travaux mémorisés s'affichent.
- 4. Sélectionnez le dossier approprié.
- 5. Sélectionnez le travail mémorisé approprié. Si nécessaire, utilisez les flèches vers le haut et vers le bas pour faire défiler la liste jusqu'à ce que le travail s'affiche.
- 6. Sélectionnez les options appropriées.
- 7. Appuyez sur la touche **Marche** du panneau de commande pour imprimer le travail.

### Comment enregistrer et réimprimer des travaux

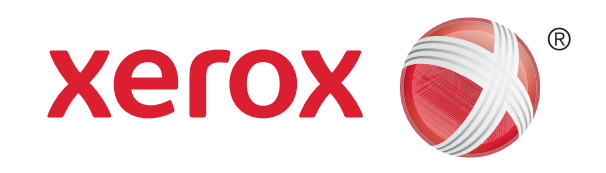

#### Xerox® WorkCentre™ 5845/5855/5865/5875/5890

- 1. Ouvrez le document à imprimer sur votre ordinateur.
- 2. Sélectionnez le pilote Xerox dans la liste des pilotes d'imprimante disponibles.
- 3. Ouvrez la fenêtre de propriétés du pilote d'imprimante.
- 4. Si nécessaire, cliquez sur l'onglet **Options d'impression**. Il s'agit en général de l'onglet actif lorsque le pilote d'imprimante s'ouvre.
- 5. Sélectionnez **Travail enregistré** à partir du menu déroulant **Type de travail**.
- 6. Sélectionnez le dossier dans lequel votre travail doit être enregistré à partir du menu **Enregistrer vers**.
- 7. Cliquez sur le bouton **OK**.
- 8. Sélectionnez les options appropriées.
- 9. Cliquez sur le bouton **OK** pour enregistrer vos paramètres.
- 10. Sélectionnez le bouton de confirmation (son nom varie en fonction de l'application depuis laquelle vous imprimez). Dans la plupart des applications, sélectionnez **OK** ou **Imprimer**.

#### **Pour plus d'informations**

Veuillez consulter les Guides de l'utilisateur disponibles sur http://www.support.xerox.com

©2012 Xerox Corporation. Tous droits réservés. Xerox® et Xerox avec la marque figurative® sont des marques déposées de Xerox Corporation aux États-Unis et/ou dans d'autres pays. IG120003

#### **Réimpression de travaux mémorisés**

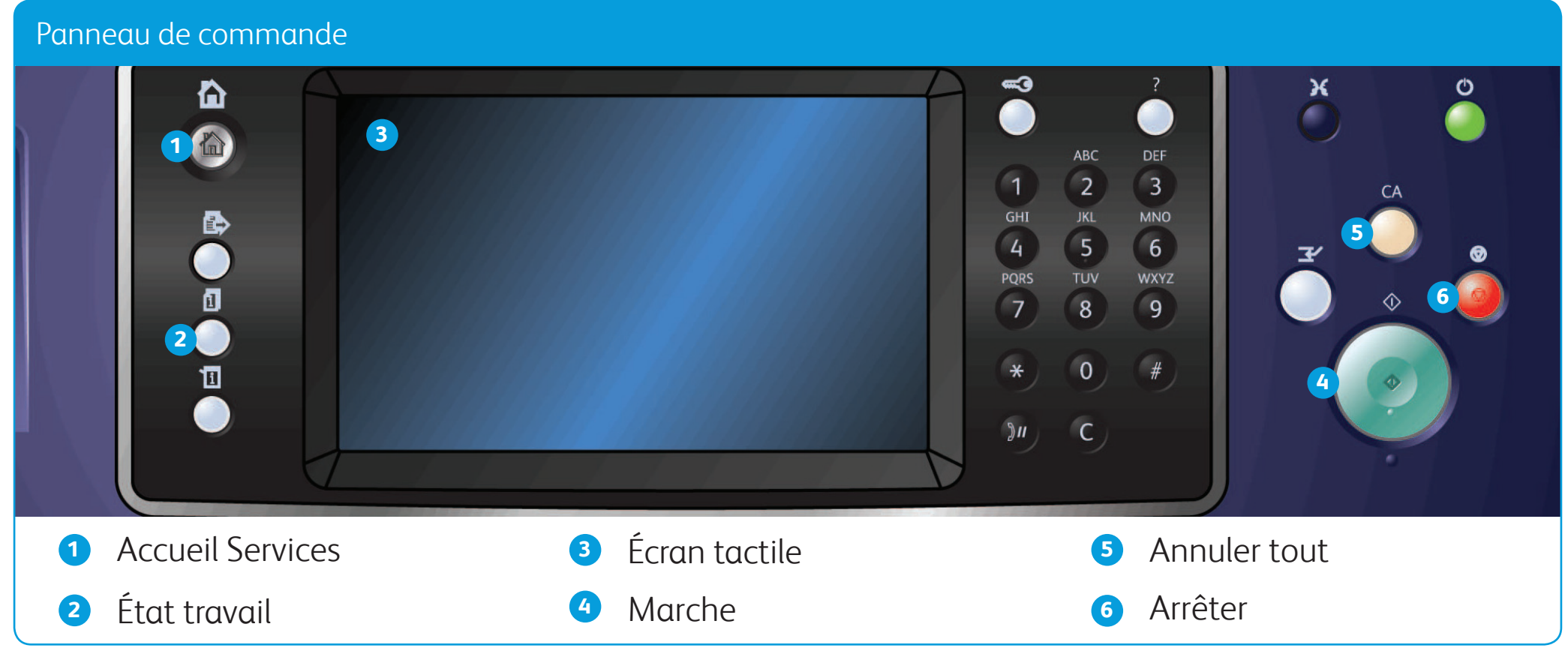

#### **Enregistrement de travaux à l'aide du pilote d'imprimante**

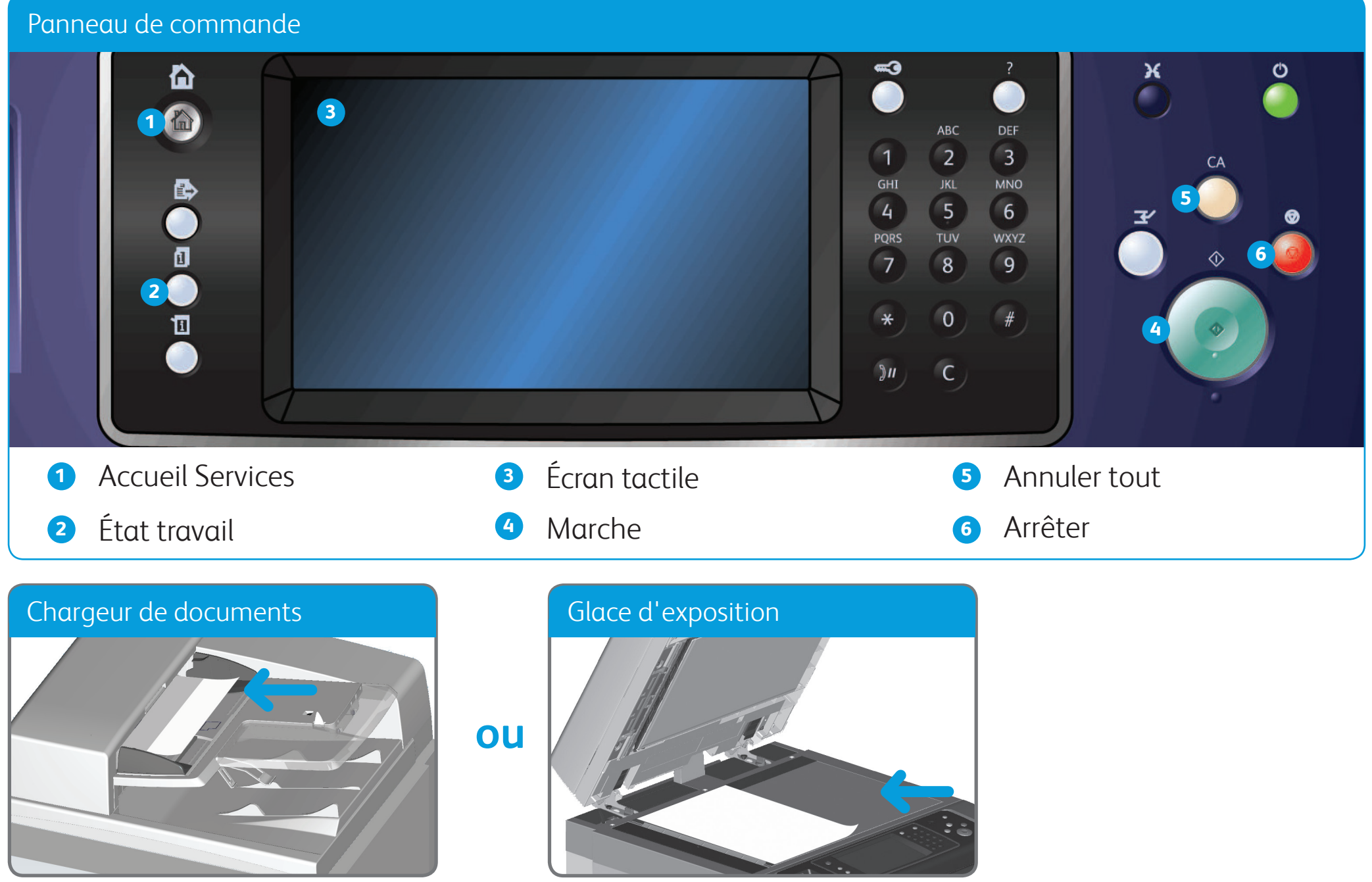

## Comment procéder à une numérisation réseau

- 1. Chargez les documents face à numériser vers le haut dans le plateau d'alimentation du chargeur de documents. Réglez le guide afin qu'il soit légèrement en contact avec la pile de papier **ou** soulevez le chargeur de documents. Placez le document face à numériser sur la glace d'exposition et alignez-le contre la flèche dans l'angle supérieur gauche. Fermez le chargeur de documents.
- 2. Appuyez sur la touche **AC** pour annuler les sélections de programmation effectuées dans les différents écrans précédemment.
- 3. Appuyez sur la touche **Accueil Services** du panneau de commande.
- 4. Sélectionnez le bouton **Numérisation flux de travail** sur l'écran tactile.
- 5. Si nécessaire, sélectionnez l'onglet **Numérisation flux de travail**. Il s'agit en général de l'onglet actif lorsque le service Numérisation flux de travail s'ouvre.
- 6. Sélectionnez un type de modèle à partir du menu déroulant **Tous les modèles**.
- 7. Choisissez le modèle approprié dans la liste.
- 8. Sélectionnez les options appropriées.
- 9. Appuyez sur la touche **Marche** du panneau de commande pour numériser le document. **Pour plus d'informations**

Veuillez consulter les Guides de l'utilisateur disponibles sur http://www.support.xerox.com

©2012 Xerox Corporation. Tous droits réservés. Xerox® et Xerox avec la marque figurative® sont des marques déposées de Xerox Corporation aux États-Unis et/ou dans d'autres pays. IG120003

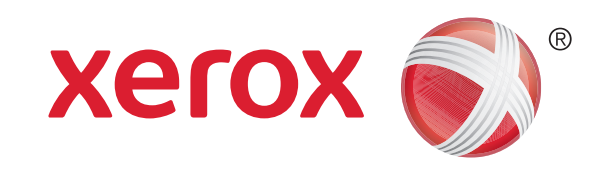

# Présentation de la machine

Selon sa configuration, votre périphérique permet d'effectuer les opérations suivantes :

#### **Pour plus d'informations**

Veuillez consulter les Guides de l'utilisateur disponibles sur http://www.support.xerox.com

©2012 Xerox Corporation. Tous droits réservés. Xerox® et Xerox avec la marque figurative® sont des marques déposées de Xerox Corporation aux États-Unis et/ou dans d'autres pays. IG120003

**1** Accueil Services

#### Présentation de la machine et al. et al. et al. et al. et al. et al. et al. et al. et al. et al. et al. et al. **1 7 2 5**  $(x_0, x_1)$ **8 3** 一  $\overline{1}$  $\overline{\overline{H}}$ **6 4 9** の画 呵 ত C **1** Chargeur de documents et glace d'exposition **6** Magasin 6 (en option) **2** Panneau de commande **7** Magasin 7 : module d'insertion (en option) **3** Magasins 1 et 2 **8** Module de finition grande capacité **4** Magasins 3 et 4 (en option) **5** Départ manuel **9** Module de pliage en 3 (en option)

**2** Services

**3** État travail

**4** État machine

**5** Écran tactile

**6** Connexion / Déconnexion

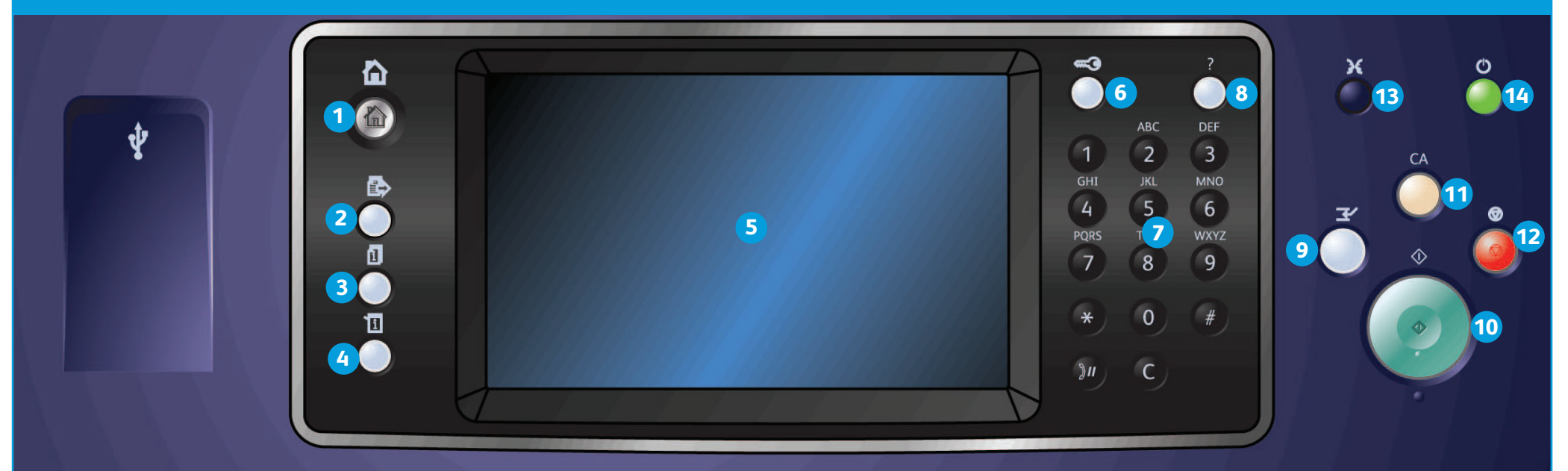

#### Panneau de commande

**7** Pavé numérique

**8** Aide

**9** Interrompre

**10** Marche

**12** Arrêter

**11** Annuler tout

**13** Langue

**14** Économie d'énergie et mise sous tension/hors tension

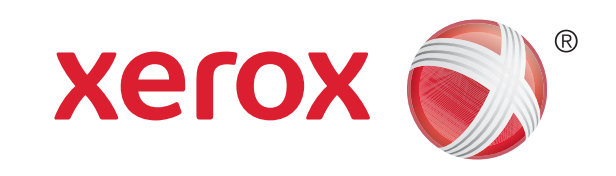

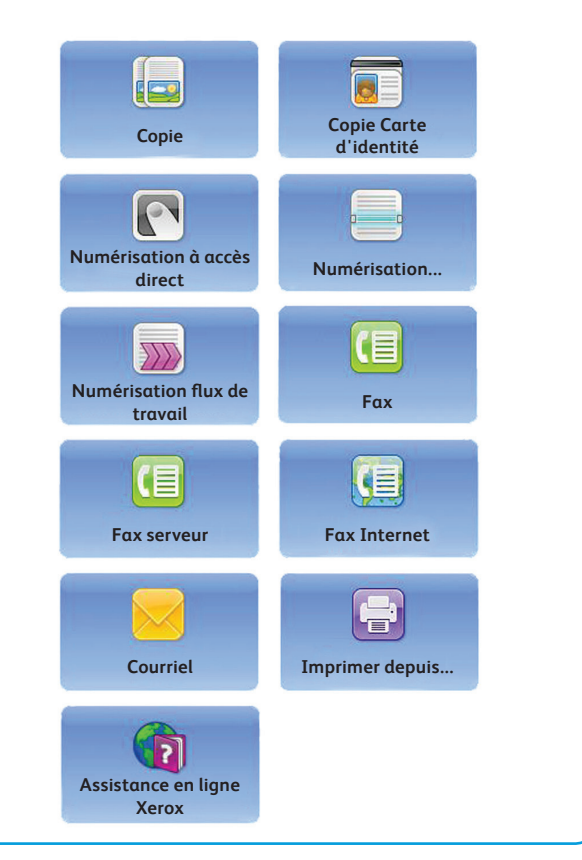

# Comment mettre en place les supports

- 1. Ouvrez le magasin.
- 2. Placez le support dans le magasin en veillant à l'aligner sur le bord gauche. Veillez à ce que la pile ne dépasse pas la ligne de remplissage maximal.
- 3. Assurez-vous que les guides papier soient légèrement en contact avec les supports.
- 4. Fermez le magasin.
- 5. Si le magasin est programmé sur Spécialisé, la mise en place du support est terminée.
- 6. Si le magasin est programmé sur Entièrement réglable, les paramètres du magasin s'affichent sur l'écran. Si les paramètres sont corrects, sélectionnez le bouton **Confirmer**. Si les paramètres ne sont pas corrects, modifiez-les selon vos besoins.

#### **Pour plus d'informations**

Veuillez consulter les Guides de l'utilisateur disponibles sur http://www.support.xerox.com

©2012 Xerox Corporation. Tous droits réservés. Xerox® et Xerox avec la marque figurative® sont des marques déposées de Xerox Corporation aux États-Unis et/ou dans d'autres pays. IG120003

#### Présentation de la machine

#### Magasins 1 et 2

- 1. Ouvrez le magasin.
- 2. Placez le support dans le magasin en veillant à l'aligner sur le bord gauche. Veillez à ce que la pile ne dépasse pas la ligne de remplissage maximal.
- 3. Fermez le magasin.

#### Magasins 3 et 4

- 1. Appuyez sur le bouton pour ouvrir la porte.
- 2. Attendez que le plateau soit en position basse.
- 3. Placez le support dans le magasin en veillant à l'aligner sur le bord gauche. Veillez à ce que la pile ne dépasse pas la ligne de remplissage maximal.
- 4. Fermez la porte.

#### Magasin 6

- 1. Placez le support dans l'orientation appropriée au travail. Les étiquettes situées au-dessus du magasin 7 (module d'insertion) fournissent des instructions sur les orientations d'entrée et de sortie.
- 2. Alignez le papier sur la gauche du magasin. Veillez à ce que la pile ne dépasse pas la ligne de remplissage maximal.

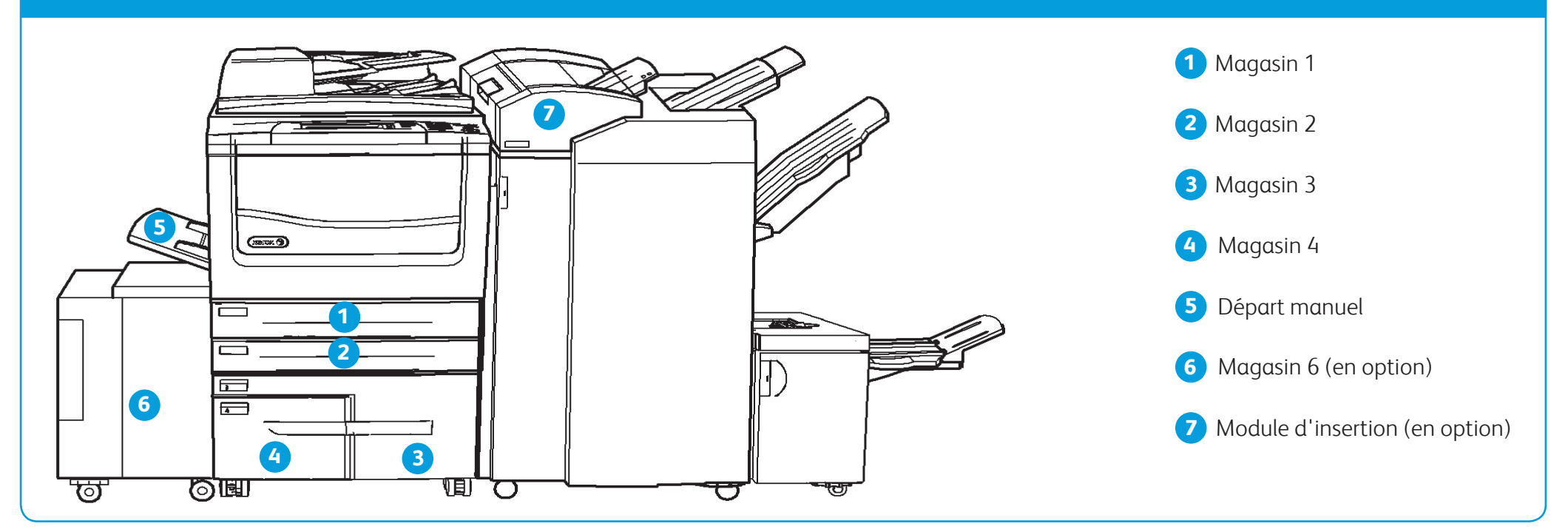

3. Assurez-vous que le guide papier soit légèrement en contact avec les supports.

#### Magasin 7 (Insertions)

- 1. Vérifiez que le magasin est abaissé. Pour les supports de format supérieur, utilisez l'extension du magasin.
- 2. Placez le support dans le magasin en veillant à l'aligner sur le bord gauche. Veillez à ce que la pile ne dépasse pas la ligne de remplissage maximal.
- 3. Assurez-vous que les guides papier soient légèrement en contact avec les supports
- 4. Si le magasin est programmé sur Spécialisé, la mise en place du support est terminée.
- 5. Si le magasin est programmé sur Entièrement réglable, les paramètres du magasin s'affichent sur l'écran. Si les paramètres sont corrects, sélectionnez le bouton **Confirmer**. Si les paramètres ne sont pas corrects, modifiez-les selon vos besoins.

#### Départ manuel

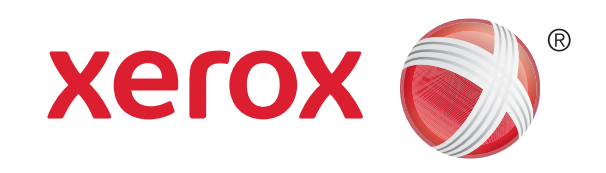